## **WEEKLY SCHEDULE**

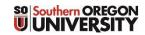

COURSE REFERENCE NUMBER (CRN)
COURSE SUBJECT & NUMBER
COURSE CREDITS

|       | Monday | Tuesday | Wednesday | Thursday | Friday | Saturday |
|-------|--------|---------|-----------|----------|--------|----------|
| 8:30  |        |         |           |          |        | ,        |
|       |        |         |           |          |        |          |
| 9:30  |        |         |           |          |        |          |
| 10:30 |        |         |           |          |        |          |
|       |        |         |           |          |        |          |
| 11:30 |        |         |           |          |        |          |
|       |        |         |           |          |        |          |
| 12:30 |        |         |           |          |        |          |
| 1.20  |        |         |           |          |        |          |
| 1:30  |        |         |           |          |        |          |
| 2:30  |        |         |           |          |        |          |
|       |        |         |           |          |        |          |
| 3:30  |        |         |           |          |        |          |
|       |        |         |           |          |        |          |
| 4:30  |        |         |           |          |        |          |
| 5:30  |        |         |           |          |        |          |
|       |        |         |           |          |        |          |
| 6:30  |        |         |           |          |        |          |
|       |        |         |           |          |        |          |
| 7:30  |        |         |           |          |        |          |
| 0.20  |        |         |           |          |        |          |
| 8:30  |        |         |           |          |        |          |
| 9:30  |        |         |           |          |        |          |
|       |        |         |           |          |        |          |
|       |        |         |           |          |        |          |

## **How to Register for Classes**

- 1. Log into your **iNSIDESOU** account.
- 2. To search for classes select **Class Schedule** on the top of the screen.
- 3. Select the term, select the subject, and click **Search**.
  - → There is also an **Optional Filters** function you may use. This is the best option when you need to narrow down your search criteria or to find University Studies requirements.
- 4. Write down the CRN (course reference number) for the classes you want to register for on the reverse side of this sheet.
- 5. Go back to iNSIDESOU and click on Student & Registration Tools located under:

## **Online Services**

- AIMS (Accommodation Request)
- Banner
- · Banner (browserless)
- Banner Self-Service
  - Student & Registration Tools
- 6. To register for classes click on **Add or Drop Classes** under Registration Tools.
- 7. Select the term and click **Submit**.

NOTE: You may not be able to register if:

- It is not your registration time (Check the **registration time tables** under Registration Tools.)
- You have a hold (Select Holds under Academic Profile.
- 8. Scroll to the bottom of the page and enter all the CRNs that you provided in the boxes above.
- 9. Click on Submit Changes.
- 10. The next screen will show you which classes you successfully registered for, or any courses in which there were errors. If you encounter registration errors, go to sou.edu/advising and click on FAQs on the left-hand side of the page. Select "About Registration" to find information about common registration errors.